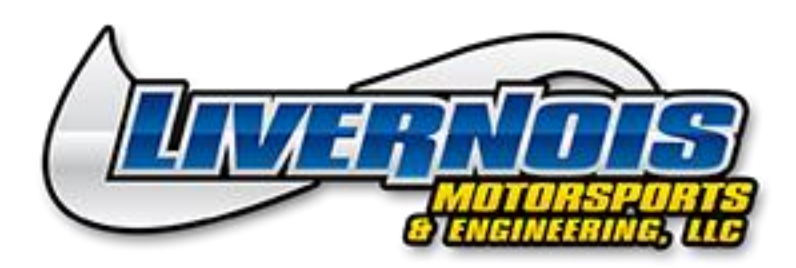

## AIW GM [Tuning Device](http://www.carid.com/performance-chips.html)

Plug the Device into the OBD-II port with the engine off. Ensure the cable is securely connected and does not become disconnected during the session. Put the vehicle in accessory mode by turning the key forward and DO NOT turn off the key until the transfer is complete. On vehicles with a push button ignition put the vehicle into accessory mode by holding the start button for 10-12 seconds without applying the brake. The start button should now have a green light. Follow the prompts on the display to let the device read the vehicles calibration codes. Once completed please install the tuner update application on to your PC and select update tuner to send us your vehicles information.

Please follow the instructions below to install the tuner update application. Once installed open the new program labeled Tuner update application V2, connect the tuner to the PC with the supplied USB cable, and select "Update tuner" to complete the file transfer.

1. Download the 2 files. Be sure to download both files to SAME folder on the PC.

- a. Note the location on the PC as to where these files are being saved.
- 2. Go to the location on the PC where the 2 files were downloaded to.
- 3. The following two files should be present (setup.exe and UpdateInstallV2.msi).
- 4. Double-click (run) file setup.exe. This will start the installer that installs the Tuner Update Software.
- 5. Follow the on screen prompts as usual to install and update the application.

After step 5 is complete be sure to open the tuner update application you have just installed, plug in the tuner if not already connected, and select update tuner to send your vehicles information to our server.